# How to use Okta to access the Texas Water Service Boundary Viewer (TWSBV) Application for Editing

The TWDB partnered with Okta to provide more secure user access to all TWDB applications with a single sign-on allowing Multi-Factor Authentication (MFA) functionality for accessing sensitive applications and data. Only authorized users who have an Okta account with access to the water use survey can edit their water system boundaries in the TWSBV.

## For Users New to Okta

To access the TWSBV application, **new users** must:

**Sign up to create a new account** with our login application Okta here: <u>https://apps.twdb.texas.gov/.</u>

• Use your email address as a username. If you previously had access to the Water Use Survey (WUS) or TWSBV editor, use the same email address registered with your old account to maintain access to your water systems.

Please visit <u>https://www.twdb.texas.gov/apps/okta-how-to/create-your-okta-account.asp</u> or watch <u>Registering an Okta Account</u>

For additional help with user login (**create your account**, **reset your password**, **unlock your account**, **update your user profile**, and **set up Multi-Factor Authentication**) refer to the <u>Okta</u> <u>User Guide</u> page.

## For Users already with Okta Account and access to water systems

Once you gain access to Okta, there are multiple ways to access the TWSBV.

- 1. Through TWDB Application portal: <u>https://apps.twdb.texas.gov/</u>
  - a. **Click the link** <u>https://apps.twdb.texas.gov/</u> and **log into** TWDB Okta (Image 1).

| Texas Water |                                  |
|-------------|----------------------------------|
|             |                                  |
|             |                                  |
| Sign In     |                                  |
|             | 1                                |
|             |                                  |
|             |                                  |
|             | Texas Water<br>Development Board |

#### b. **Click** on **TWSBV** Tile (Image 2).

| Texas Water<br>Development Board | Q Search your apps |                |                     |  |  |
|----------------------------------|--------------------|----------------|---------------------|--|--|
| 🕈 Му Аррз                        | My Apps            |                |                     |  |  |
| Work                             |                    |                |                     |  |  |
| Add section 🕀                    | ⊗ Work             |                | -                   |  |  |
|                                  |                    |                |                     |  |  |
| Notifications 5                  | LUC                | SARA           | TWSBV               |  |  |
| Add apps                         | Water Loss, Use,   | Secured Agency | Texas Water Service |  |  |
|                                  | and Conservation   | Reporting      | Boundary Viewer     |  |  |

c. Then TWSBV Editor page will open. You will see that you are signed in and your boundaries are available in the Provisional Service Areas tab on the bottom left side of the page (Image 3).

| Mator So            | rvice 🕢                                                             |                                           |                          |                                        |                                                                           |                                         |                               |                     |                        |                                                                               |                                                |                                          |                                    |                               |
|---------------------|---------------------------------------------------------------------|-------------------------------------------|--------------------------|----------------------------------------|---------------------------------------------------------------------------|-----------------------------------------|-------------------------------|---------------------|------------------------|-------------------------------------------------------------------------------|------------------------------------------------|------------------------------------------|------------------------------------|-------------------------------|
|                     | Viewer                                                              | 🛛 Layers 🗕 Bas                            | e Maps 👻                 | About -                                |                                                                           |                                         |                               |                     |                        | Hello, Twis                                                                   | Biv                                            | Sign o                                   | Devel                              | Texas Water (<br>opment Board |
| +<br>-<br><         | ▼ Fin                                                               | d Address or PWS<br>Los Ange<br>San Diego | Q les                    | Phoenix<br>Tucson<br>ELP2              | W MEXICO                                                                  | 1.                                      | Oklahoma<br>City<br>IKLAHOMA  | Mem<br>ARKANSAS     | ANA                    | Shville 9 Knoxy<br>TENNESSEE<br>Birmingham<br>ALABAMA<br>C 0 A S 1<br>Offeans | Greenville<br>o Atlanta<br>GEORG<br>P<br>T A L | Charlotte<br>e<br>e<br>sou<br>a<br>cAROI | NORTH<br>CAROLIN<br>INA            |                               |
|                     | 400km<br>                                                           |                                           | 2                        | inter mar                              | uhuahua                                                                   | 2                                       |                               | PUSTON -            |                        | Esri, HERE,                                                                   |                                                | ortan<br>oTampa                          | Hami                               | 0                             |
| 8                   | 300n                                                                | n<br>e Areas 10 Downlo                    | 2                        | Gervice Areas (450                     | o<br>Torreó                                                               | Service Ar                              | rea Selection                 |                     |                        |                                                                               |                                                | • Tampa                                  | JAA, USGS,                         | 0                             |
| 8                   | 300n                                                                | e Areas 1 Downlo                          | 2                        | Chen Ray Mar                           | o<br>Torreó                                                               | 2                                       | rea Selection<br>Submitted By |                     | Last                   |                                                                               |                                                | 0 Tampa                                  | Hami                               | EPA County                    |
| Provision<br>Pws ID | 300m<br>nal Servic                                                  | e Areas 1 Downlo                          | oad 🙇 S                  | Gervice Areas (450                     | Download  TWDB Comments                                                   | Service Ar<br>Last<br>Submitted         |                               | Last Update         | Last<br>Update         | Esri, HERE,<br>Last Update                                                    | , Garmin<br>Area                               | Area<br>Change                           | ÖAA, USGS,<br>Overlaps<br>Adjacent | EPA C                         |
| Provision<br>WS ID  | 300m<br>nal Servic<br>Survey<br>Number                              | e Areas 1 Downlo                          | oad 🙇 S                  | Gervice Areas (450                     | o<br>Torreo<br>4 Download <u>a</u>                                        | Service Ar<br>Last<br>Submitted         |                               | Last Update<br>Date | Last<br>Update<br>Time | Esri, HERE,<br>Last Update                                                    | , Garmin<br>Area                               | Area<br>(%)                              | ÖAA, USGS,<br>Overlaps<br>Adjacent | EPA C                         |
| Provision<br>Pws ID | 300m<br>nal Servic<br>Survey<br>Number<br>filter applied<br>0084000 | e Areas 10 Downlo                         | Dad <u>A</u> S<br>Status | Service Areas (450)<br>Submit Comments | Torreo Torreo Download  TWDB Comments 5/7/20approved, no major changes or | Service Ar<br>Last<br>Submitted<br>Date | Submitted By                  | Last Update<br>Date | Last<br>Update<br>Time | Esri, HERE,<br>Last Update<br>By<br>Braniff Davis                             | , Garmin<br>Area<br>(sq mi)                    | Area<br>(%)                              | Overlaps<br>Adjacent<br>PWS        | County                        |

- 2. Through TWSBV Editor page
  - a. Visit **TWSBV Editor** page: <u>https://www3.twdb.texas.gov/apps/WaterServiceBoundaries</u>.
  - b. **Click** the **Sign in** button on the top right corner of the screen (Image 4).

| Image 4                                           |                                                                                 |
|---------------------------------------------------|---------------------------------------------------------------------------------|
| Water Service Layers + Base Maps + About +        | Community Public Water System Sign in Texas Water Community Public Water System |
| COLORADO<br>+<br>→ Find Address or PWS Q Santa Fe | canadam Alan Alan Alan Alan Alan Alan Alan Alan                                 |
| - Albuquerque Recos                               | OKLAHOMA ARKANSAS Memphiso                                                      |
| ARIZONA ARIZONA                                   | OUACHITA MOUNTAINS Little Rock                                                  |
| National Apache<br>Frénát National                | Miss                                                                            |

- c. You will be taken to the Okta login page (Image 1). **Enter your username (your email)** and **click Next.**
- d. Then TWSBV Editor will open. You will see that you are signed in and your boundaries are available in the Provisional Service Areas tab on the bottom left side of the page.

### 3. Through the Water Use Survey application

You can also access TWSBV Editor from the Water Use Survey application page while you are completing your annual water use surveys. A link to TWSBV Editor is provided in **Survey List** tab and **Submission Tab** of the Water Use Survey application. You will be asked to log into Okta again to open TWSBV Editor.

## For Users with Okta Account but no access to water systems

If you can log into TWSBV Editor but you do not see your water systems listed in the Provisional Service Areas tab grid in TWSBV Editor that you had access in the past or if you used a new email address to create your Okta account, you will need to request access to your water system(s) to edit.

- 1. Click the link <u>https://apps.twdb.texas.gov/</u> and log into TWDB Okta.
- Click on the LUC tile to be taken to the Water Loss, Use and Conservation homepage (Image 5).

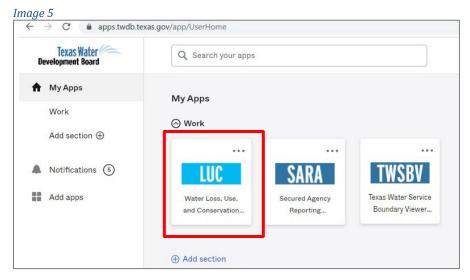

3. Click on the Water Use Survey tab at the top left of the page to access the Water Use Survey

#### application (Image 6).

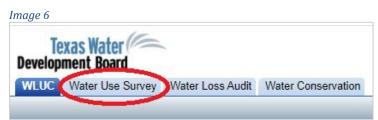

4. Click on the **Request Access to Surveys** link at the top left corner of the **Survey List** page to request access to your water system(s). Requests are generally approved within one business day.

If you would like further guidance on how to request a survey, watch <u>Requesting Access to</u> <u>Surveys</u>.

5. Once you receive an email indicating access to your requested surveys has been approved, then log back in TWSBV Editor. Your water systems will appear in the grid.

## **TWSBV Contact Information**

For any questions or further assistance please contact the TWSBV administrator at <u>WSBViewer@twdb.texas.gov</u> or (512) 463-9637